## **Anleitung für Beauftragte zum Stornierungsformular**

Wolltest du schon immer wissen, wie du als Beauftragte:r in der Lage bist mehrere Lerner:innen gleichzeitig von Kursen zu stornieren?

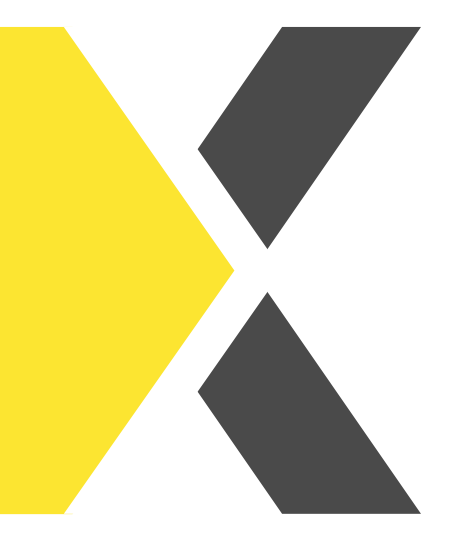

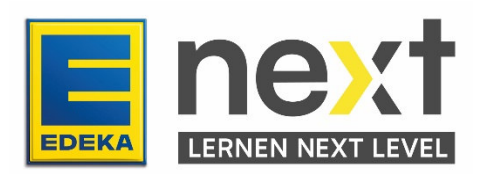

In dieser Anleitung erfährst du...

- wie du das Stornierungsformular nutzt.
- wie du mehrere Mitarbeitende gleichzeitig von einem Kurs stornierst.
- wie du Mitarbeitende von mehreren Kursen gleichzeitig stornierst.

## **Was ist das Stornierungsformular?**

Über das Stornierungsformular bist du in der Lage, Lernende von Kursen zu entfernen, wenn diese den jeweiligen Kurs nicht abschließen sollen beziehungsweise müssen.

## **Wie komme ich zu dem Stornierungsformular?**

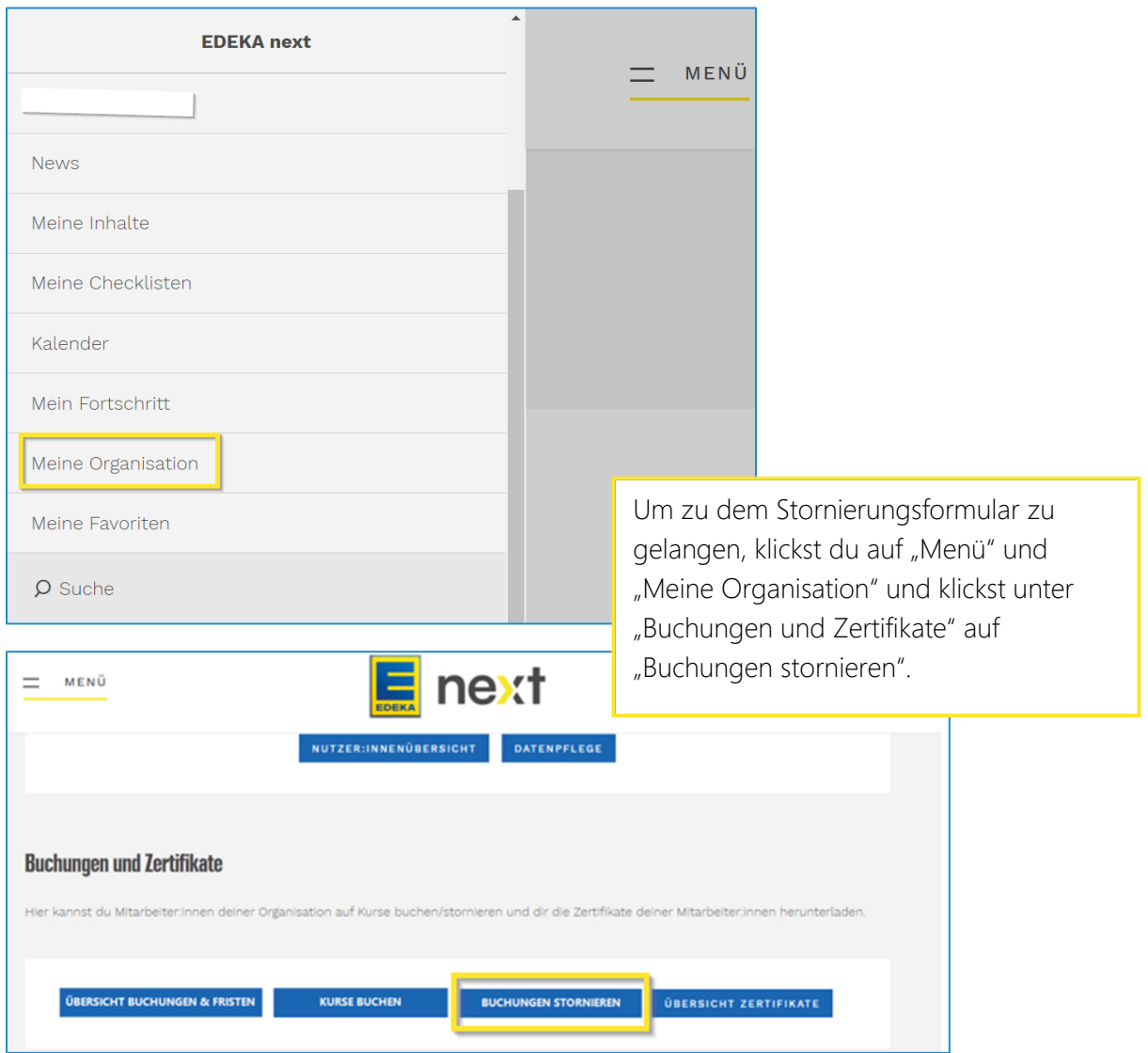

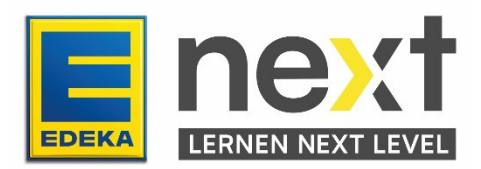

Auf der danach erscheinenden Seite kannst du über "Kursname" den Kurs auswählen, von welchem die Lernenden storniert werden sollen.

Achtung: Falls dir hier manche Kurse nicht angezeigt werden wende dich bitte an deine regionalen Ansprechpartner, damit diese den Kurs auf Korrektheit überprüfen können.

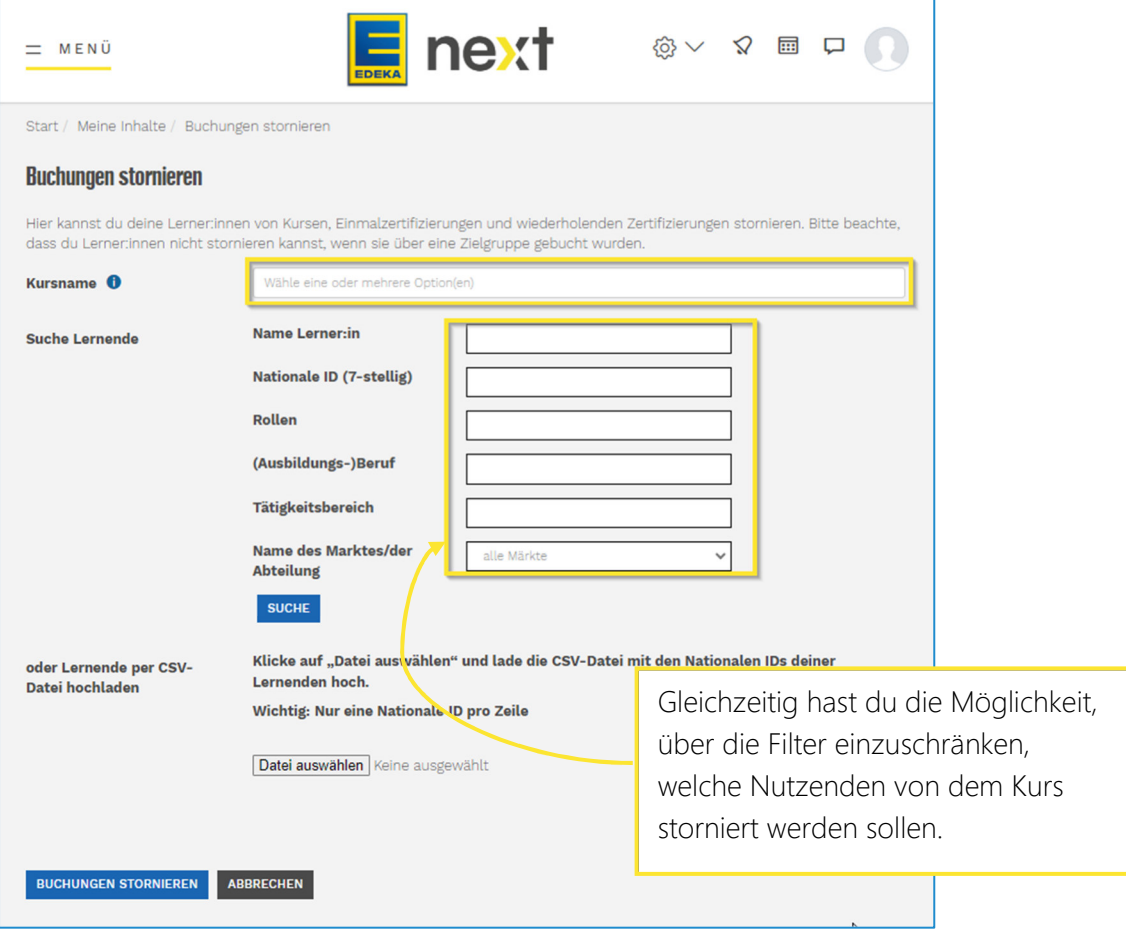

Wichtig: Die ausgewählten Lerner:innen werden nicht über mehrere Suchanfragen gespeichert.

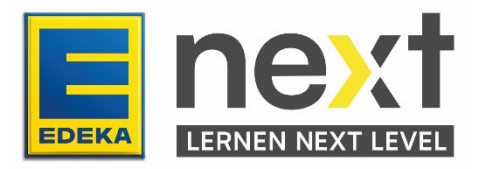

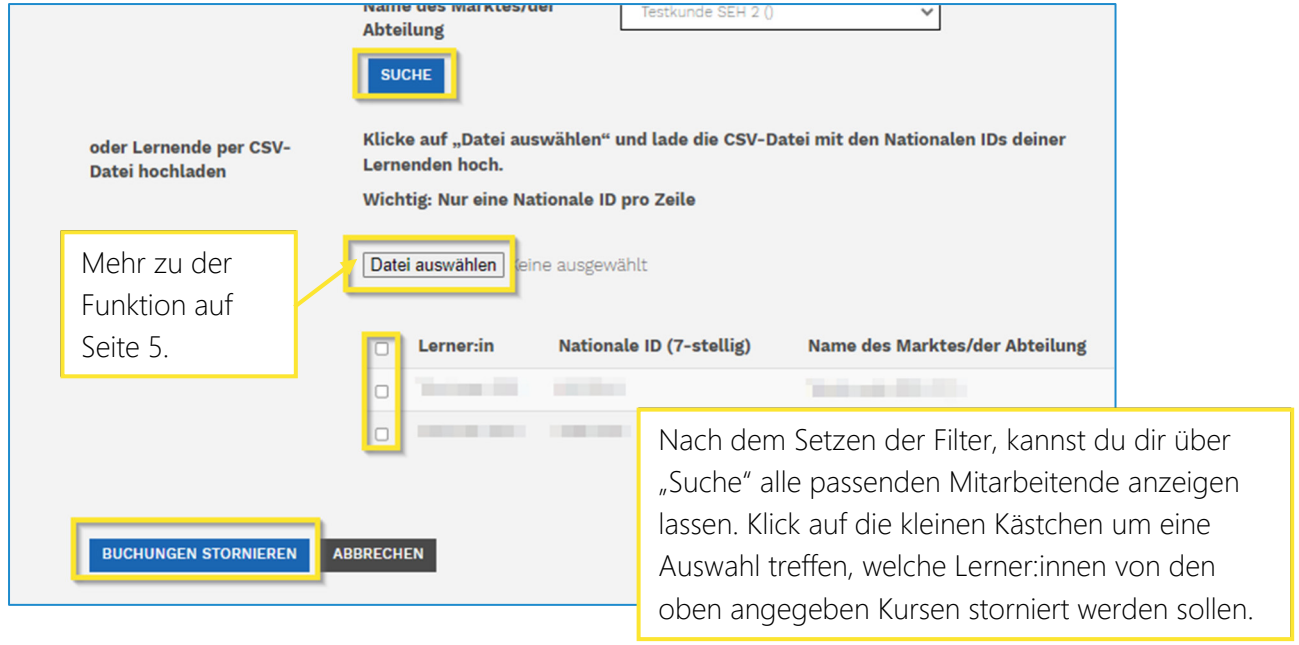

Die Stornierung kann dann per Klick auf "Buchungen stornieren" durchgeführt werden.

Nach dem Klick auf "Buchungen Stornieren" erscheint ein neues Fenster, um die Stornierung zu bestätigen. Klicke hier auf "Stornieren" um die Änderungen zu bestätigen.

Wenn Lerner:innen den Kurs bereits abgeschlossen haben wird dies mit einer Warnung angezeigt, um fehlerhafte Stornierungen zu verhindern.

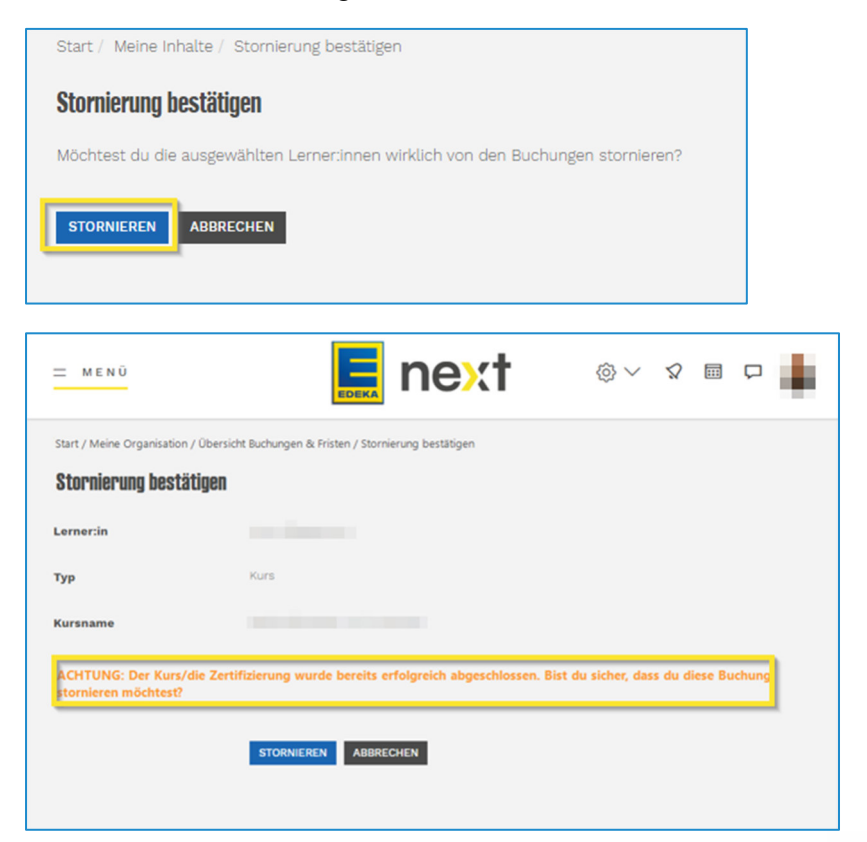

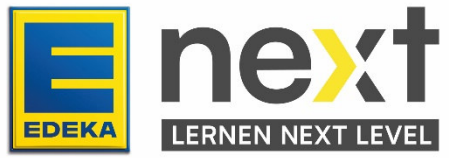

Falls diese Stornierung nicht durchgeführt werden kann, wird eine Nachricht angezeigt, welche das Problem nennt.

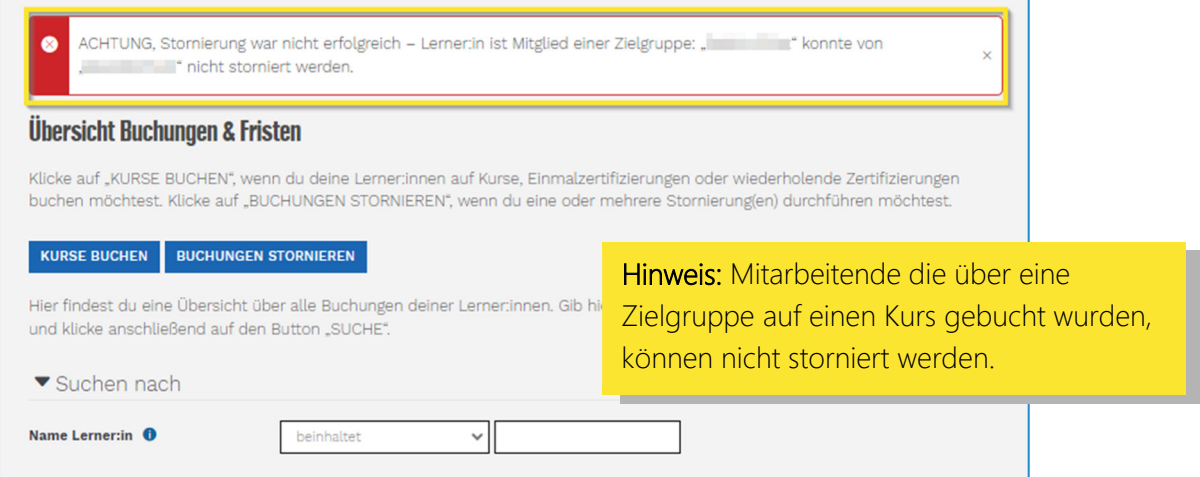

Bei erfolgreicher Stornierung wird dies ebenfalls angezeigt und die Stornierung ist abgeschlossen

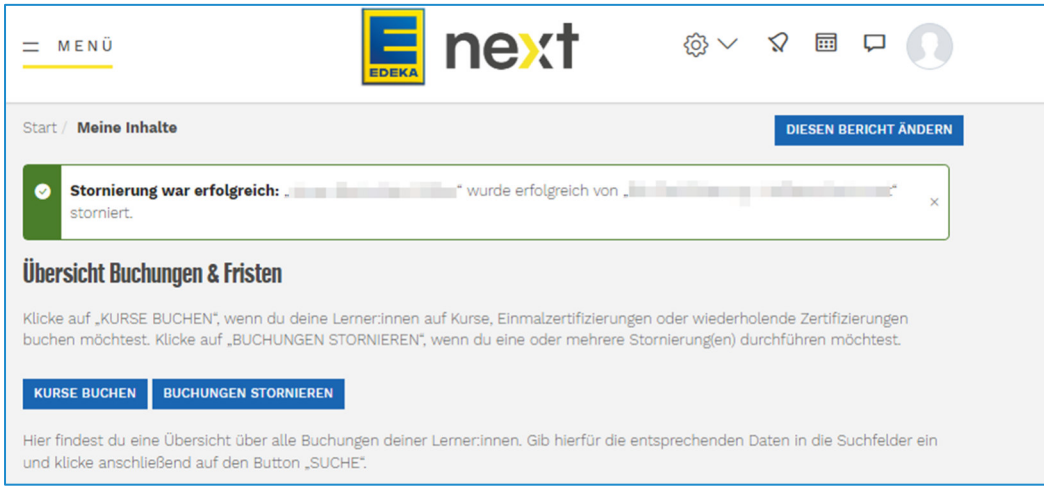

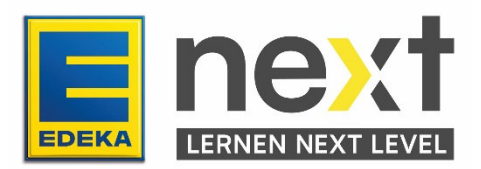

## Stornierung von vielen Lernende gleichzeitig

Mach die Schritte bis zu dem Punkt, an dem du Mitarbeitende aussuchst.

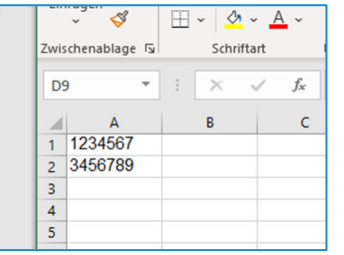

Für den CSV-Import legst du eine Excel-Datei an und trägst in die erste Spalte die nationalen IDs der Lernenden ein, die du von dem Kurs oder den Kursen stornieren möchtest.

Benenne die Datei wie du möchtest und speichere die Datei als CSV UTF-8.

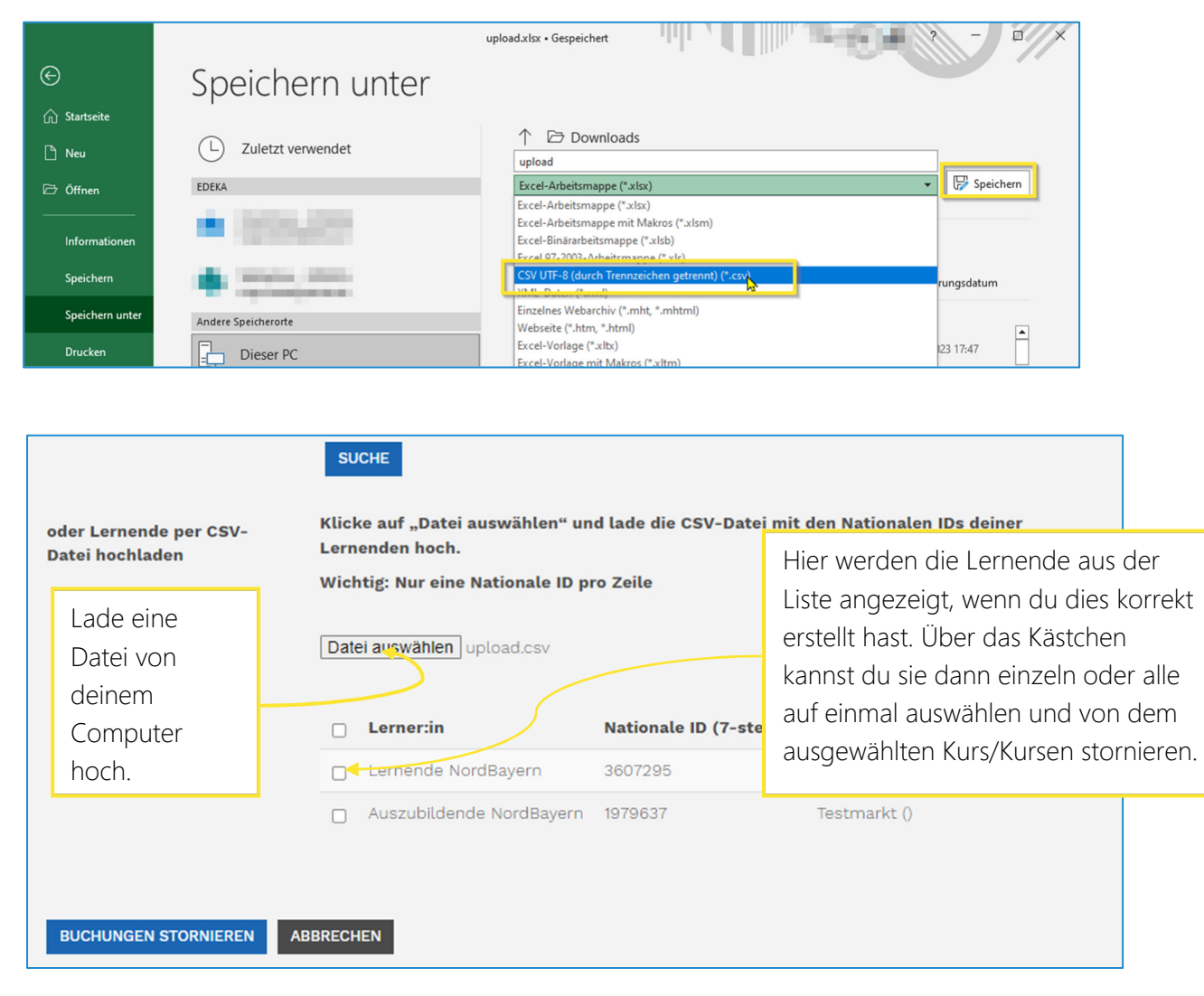

Klicke auf "Buchungen stornieren" und beachte die Schritte wie bei der einzelnen Stornierung weiter oben.

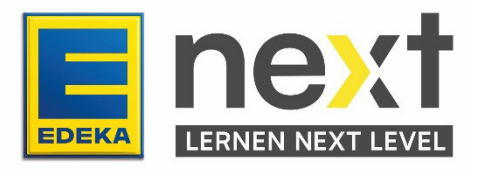